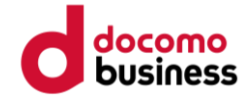

## **スマホアプリ申込登録手順**

©2023 NTT DOCOMO, INC. ALL Rights Reserved.

**はじめに ※登録前にご確認ください**

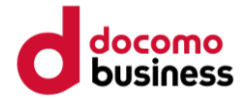

- ➢ **登録途中で、ご自身のメールアドレス を入力する画面が あります。 事前にアドレスをご準備ください。**
- ➢ **迷惑メール設定をしている方は、 ドメイン「@ kenko-mileage.jp」を事前に解除してください。**

**アプリインストール**

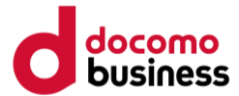

## **お使いのスマートフォンにアプリをインスト―ルしてください。**

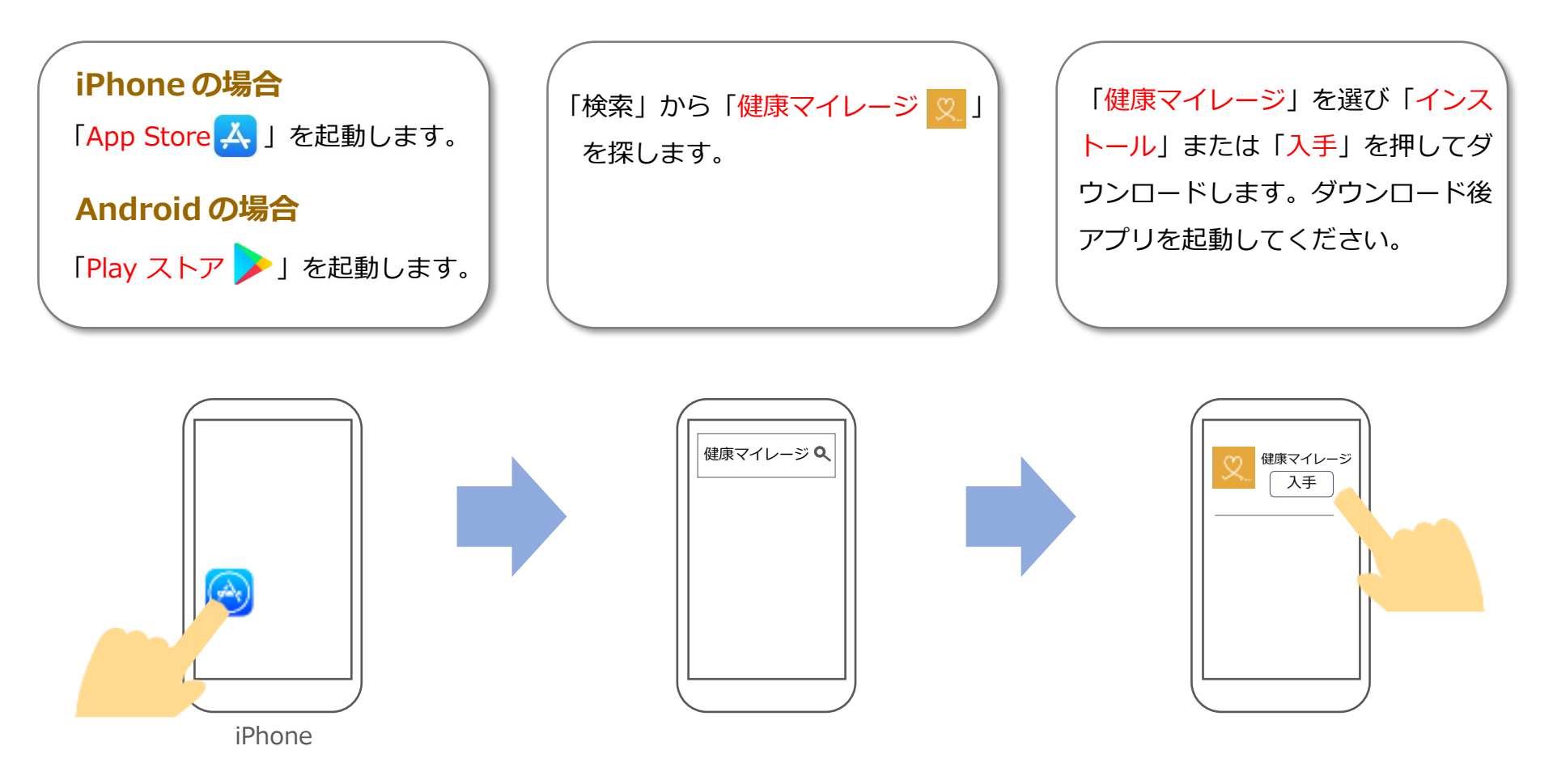

**アカウント登録(1/7)**

## **手順に沿ってアカウントを作成してください。**

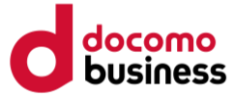

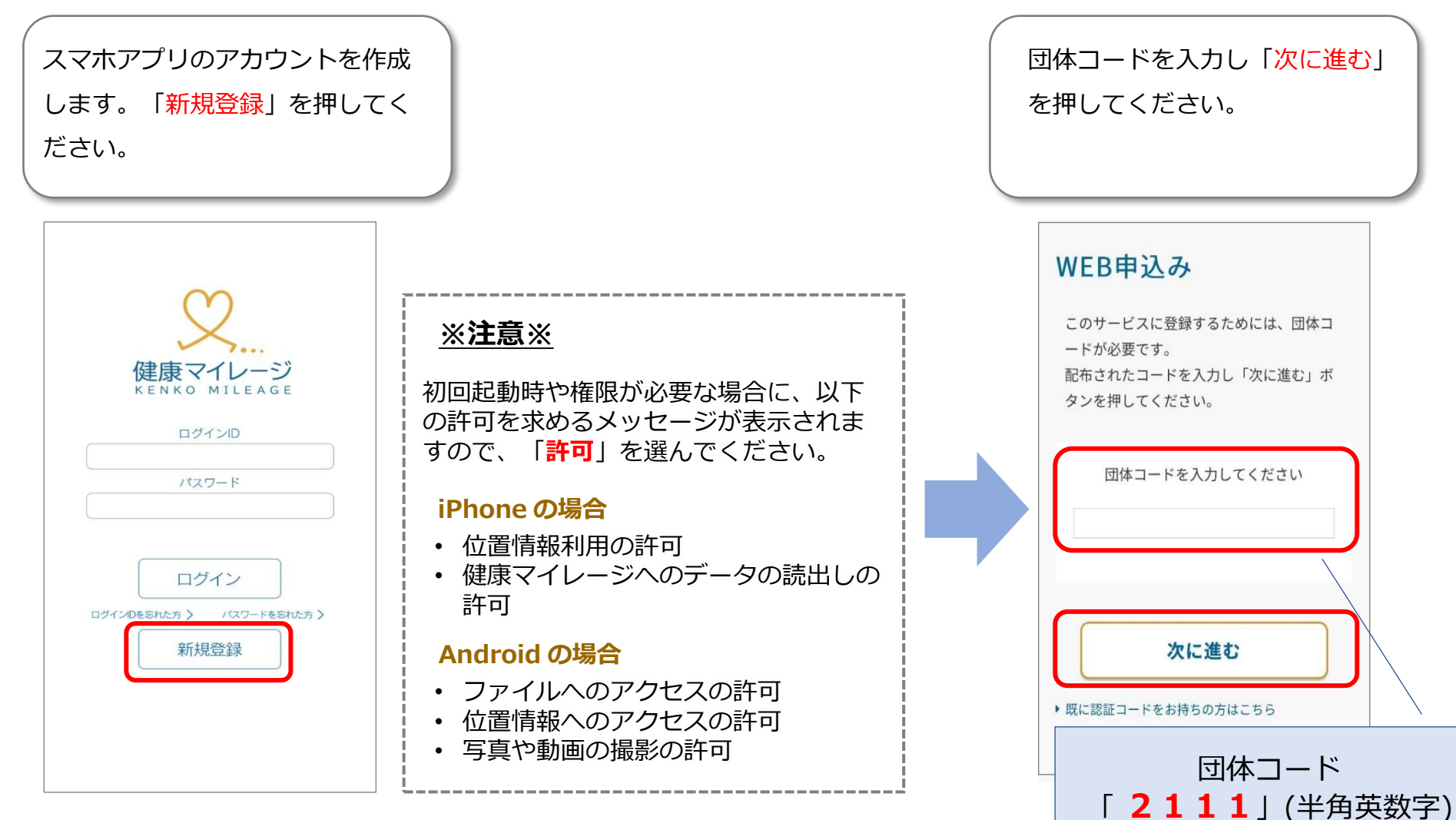

**アカウント登録(2/7)**

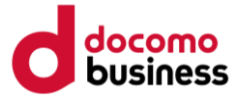

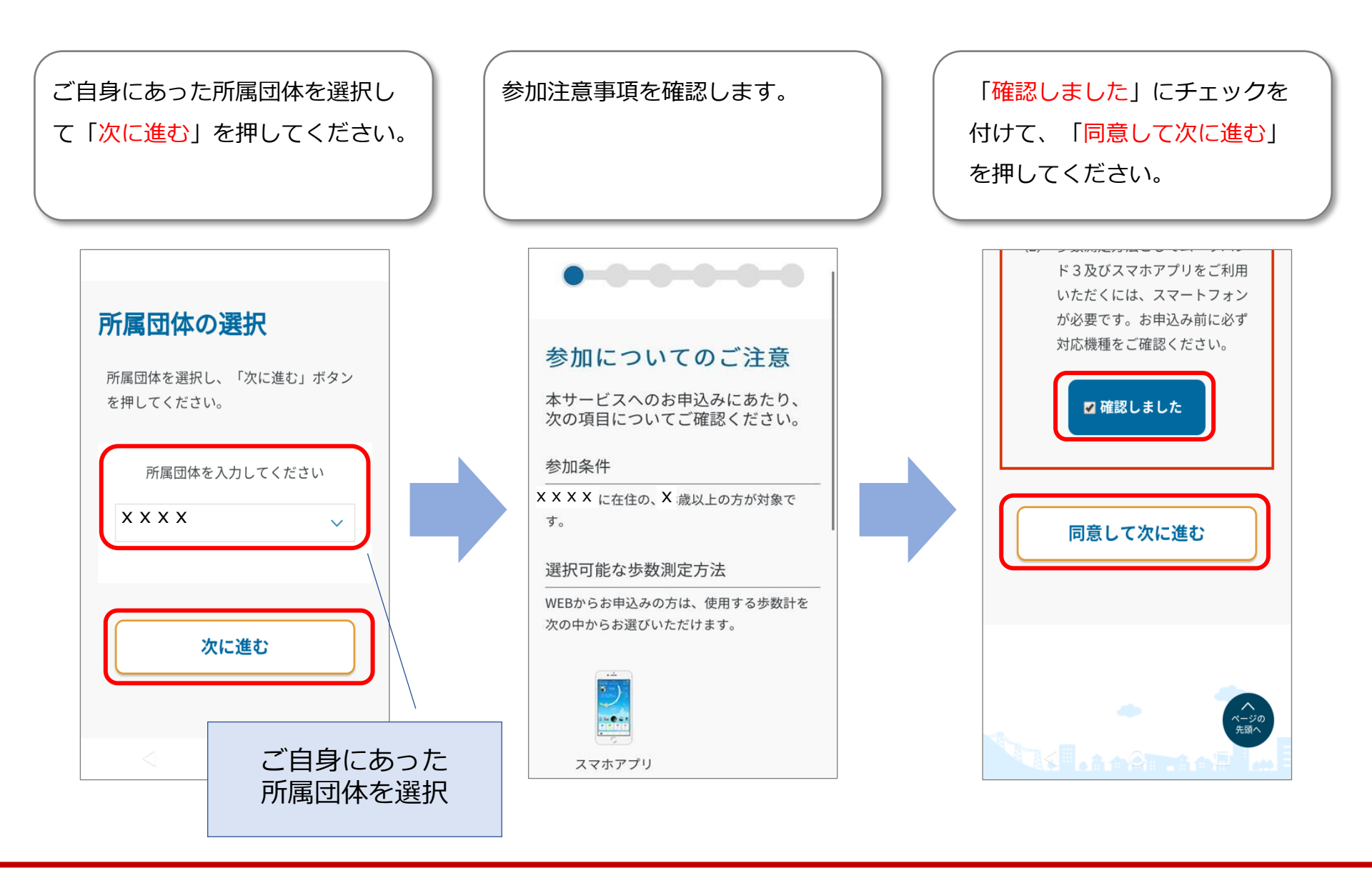

**アカウント登録(3/7)**

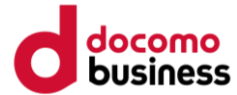

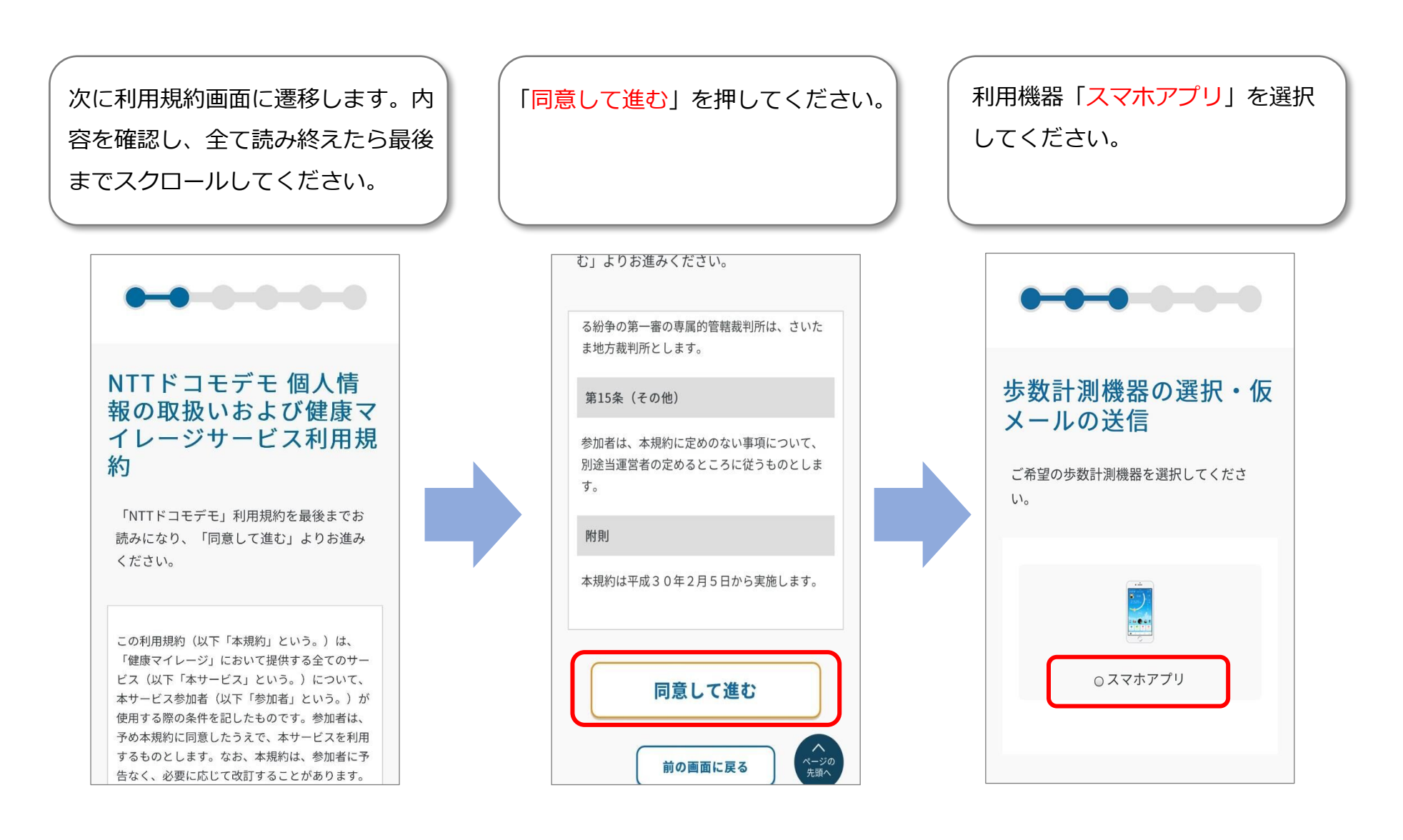

**アカウント登録(4/7)**

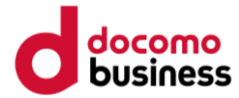

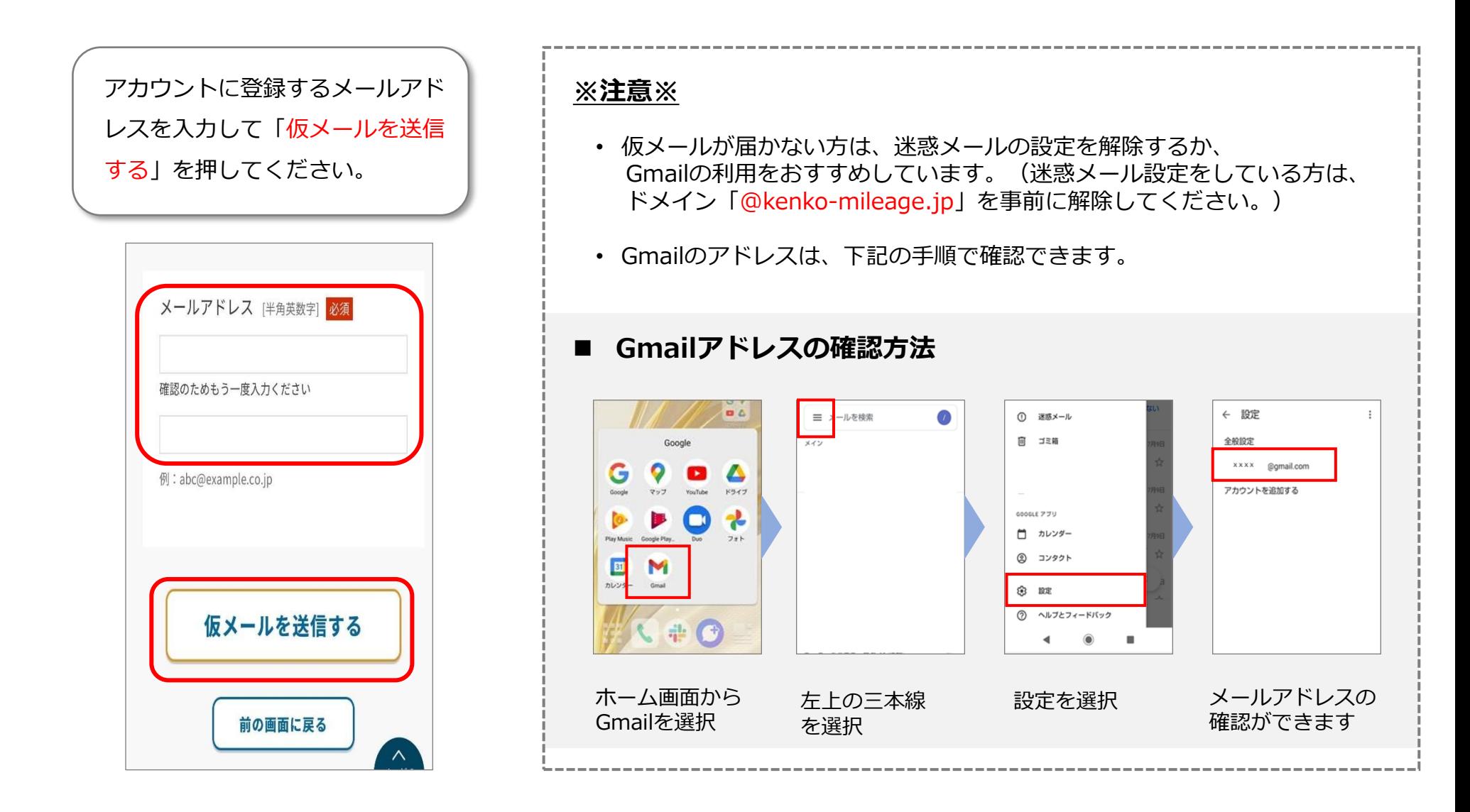

**アカウント登録(5/7)**

locomo

メールアプリを起動し「本登録手続 きのご案内」の受信を確認してくだ さい。メール本文に「認証コード」 がありますので確認します。

【健康マイレージ】本登録手  $\overrightarrow{\Sigma}$ 続きのご案内 ■ 題トレィ 認証コード入力 noreply 10:33  $\leftrightarrow$   $\leftrightarrow$ To mmballet7+27  $\sim$ ご入力いただきましたメールアドレスに この度は健康マイレージにお申込みいただき、誠 にありがとうございます。 メールをお送りいたしました。引き続き 申込みの登録を行ってください。 仮登録が完了いたしましたので、認証コード入力 画面にて下記認証コードを入力し、本登録手続き メール本文に記載されています「認証コ をお願いいたします。 ード」を以下に入力し、「認証する」よ 47QRw7 りお進みください。 ※上記認証コードの有効期間は31日です。有効期 間を過ぎるとご使用いただけません。 認証コード [半角英数字] ※このメールは送信専用です。お問い合わせをい ただいても返信できませんので、 あらかじめご了承ください。 ※このメールに心当たりがない場合は、お手数で すが削除をお願いいたします。  $- -$ 株式会社NTTドコモ 受付時間: 09:30~18:00 ナビダイヤルの通話料金は発信者の負担となりま 認証する  $\overline{d}$ 祝日・休日・12月29日から1月3日を除く、月曜日 から金曜日

健康マイレージアプリに切り替え、 認証コードを入力して「認証する」

を押してください。

**アカウント登録(6/7)**

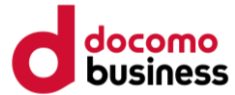

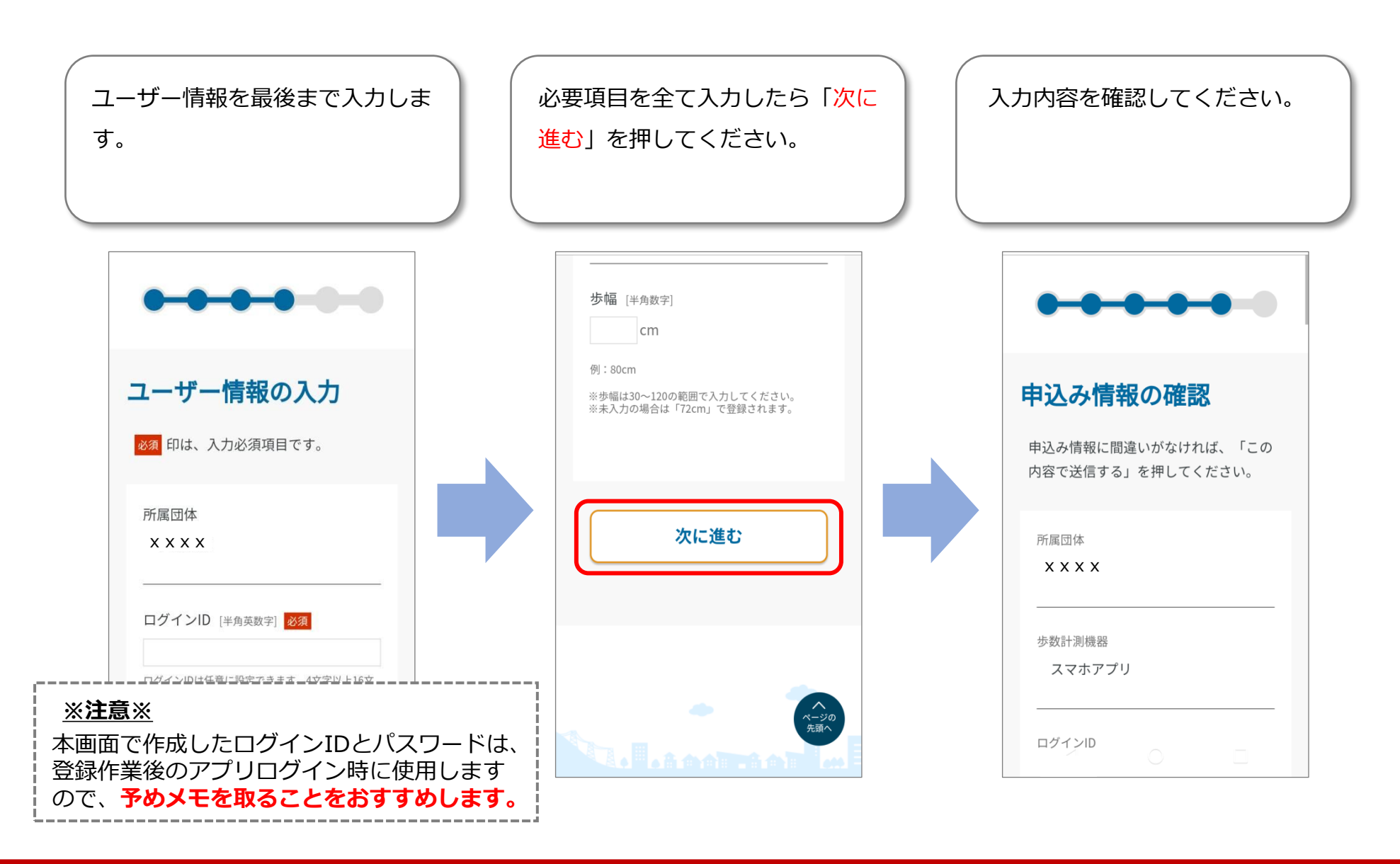

**アカウント登録(7/7)**

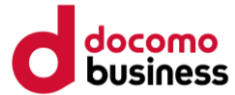

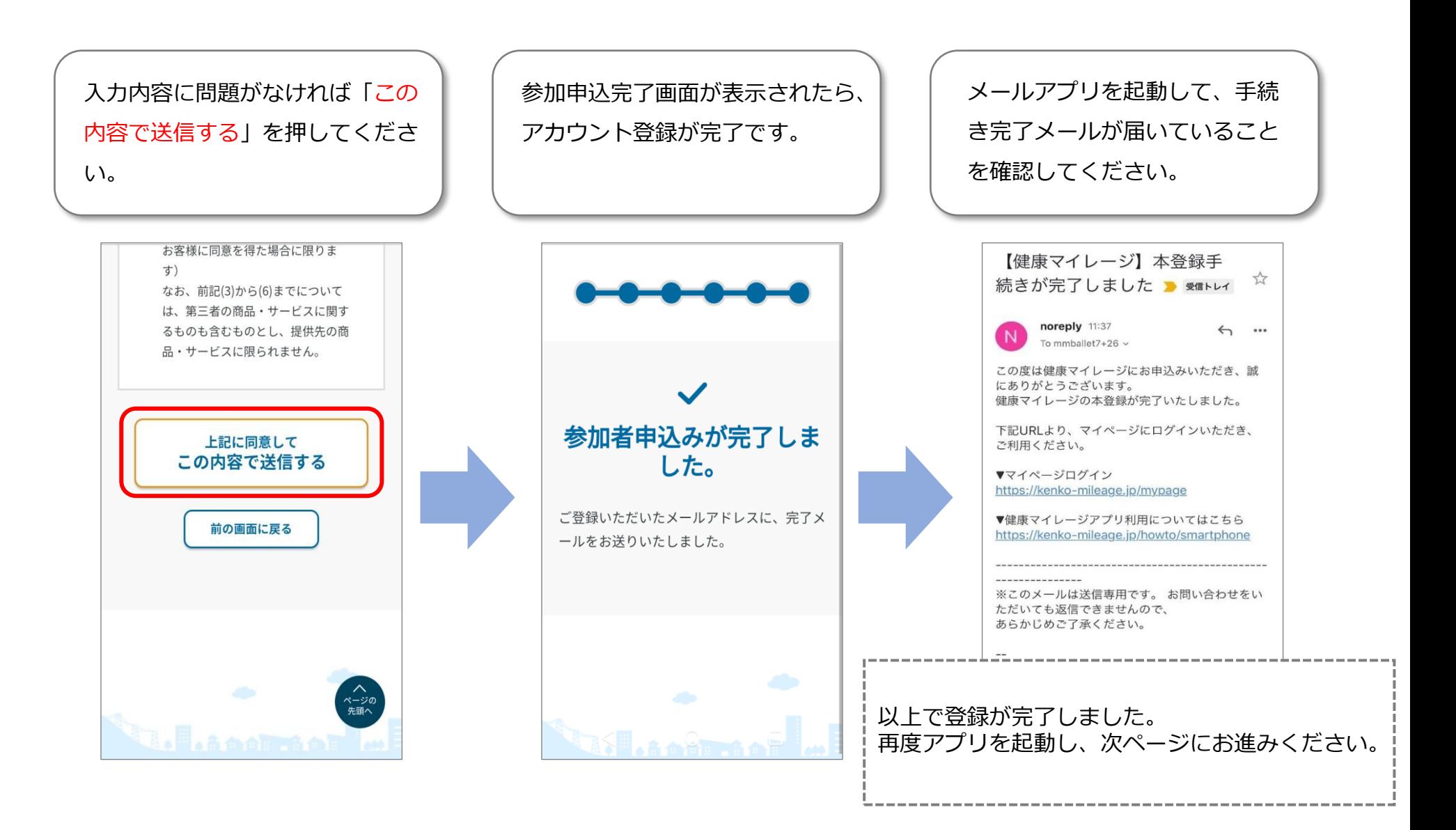

**ログイン**

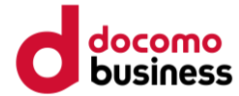

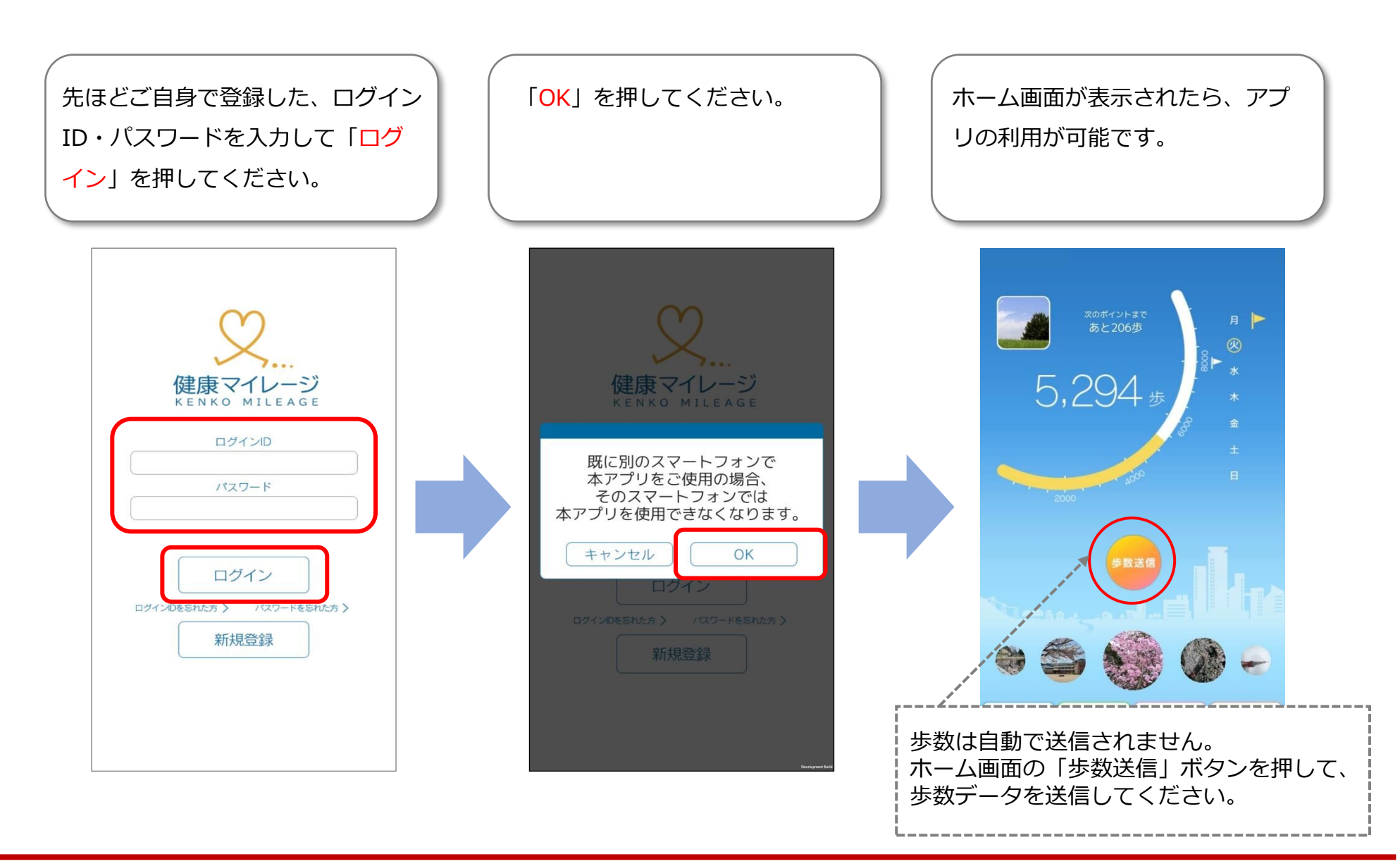